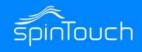

### **User Manual**

In this User Manual, we're going to walk through how to set up the RapidScreen. Right out of the box this unit will already be capable of scanning users and taking their temperatures. Some changes may need to be made to the application based on your individual requirements.

**Compatible with the following model:** RapidScreen Plus V3 running the Rapidscreen app (and NOT the Face Recognition app)

#### **TABLE OF CONTENTS**

| Quick Start Note                                  | 2   |
|---------------------------------------------------|-----|
| User Manual Note                                  | 3   |
| Connecting to the eFace software                  | 4-7 |
| Adding staff to facial recognition system (eFace) | 8   |
| Face Settings                                     | 9   |
| Temperature Settings                              | 10  |
| Voice Settings                                    | 11  |
| Server Settings                                   | 12  |
| Printer Settings                                  | 13  |
| General Settings                                  | 14  |
| Information Display Settings                      | 15  |
| Email Alert Setup                                 | 16  |
| Email Alert Via Text                              | 17  |

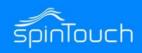

### **Quick Start Guide**

If you are just getting started you should first read the Quick Start Guide that can be found here:

https://drive.google.com/file/d/1KIGdVF7OxK78C-R3SfbJN5Cf9h6JxZR1/view?usp=sharing

The Quick Start Guide section of this User Manual is designed to give you just the basic setup information you need to get started using the device as a temperature scanner. It will not cover the advanced features, which will be discussed further on in the User Manual here.

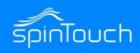

### **User Manual**

The rest of this document covers the advanced features of the device and also just document in detail the various menu options.

While it is good to read through these sections to get a better understanding of how the device works, it is not necessary unless you run into any issues and want to troubleshoot them.

You can download the eFace management software here: <a href="https://drive.google.com/file/d/1dnpForzdvW5NnVb6da9L0N3KhrMS9LZU/view">https://drive.google.com/file/d/1dnpForzdvW5NnVb6da9L0N3KhrMS9LZU/view</a>

Please note that there is an additional document that is the user manual for the eFace software itself.

You can find this user manual for eFace here:

https://spintouch.com/product/rapidscreen/support/EFace Manual.pdf

Another important note about eFace is that you should NOT use the Kiosk Settings section of eFace - the default values there are not what the default values of the device are so if you change anything there and push those changes to your device it will break the functionality until the device is recovered.

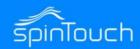

#### Connecting the Kiosk to the Eface Software

Port <u>8085</u> needs to be open on your network for the Kiosk and Eface to function properly. Also you will **need** to register your device with its MAC in eFace before connecting this way.

Pointing the Kiosk to the Eface Software:

Go into the device app menu with a long press and hold at the top left of the screen:

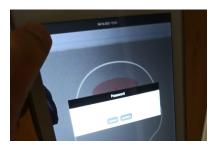

Press and swipe down on the settings to scroll down to the Cloud Server

Settings

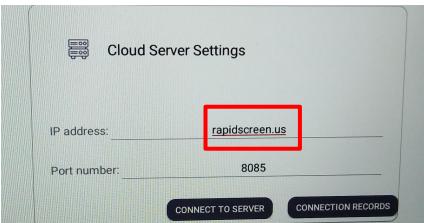

Enter the IP address for the computer/server running the Eface software. The
port number remains the same 8085. Then hit the Connect To Server button once that has finished you might want to Save and confirm the restart from the
menu - the device will boot back up to the scanning app and now be connected
to eFace.

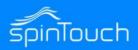

Using the Eface software, login.

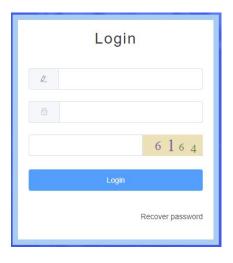

Username: admin (default)
Password: admin (default)
Enter in captcha code.

- click on Devices on the left hand side.
- Then click on Kiosks
- Click on the Add button in blue.

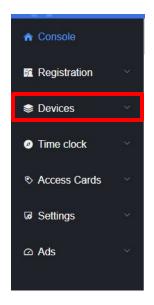

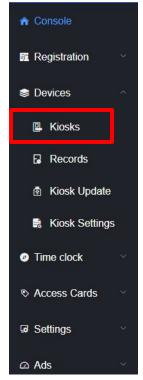

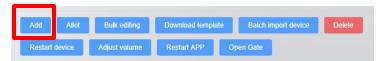

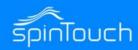

- Next Name your Device (reception).
- Enter in the MAC address of your Kiosk. This should be the Ethernet MAC address.
- Enter in the Department that you want your Kiosk to be associated with by clicking in the provided space. This will bring up your available departments.

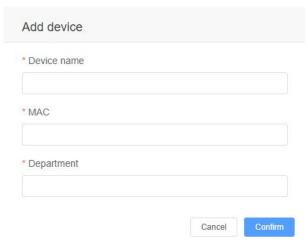

- Once done, click on Confirm.
- Now that the device is added in the Eface software go to the Kiosk and click on the connect to server button (make sure you change the IP to the one eFace has given you.

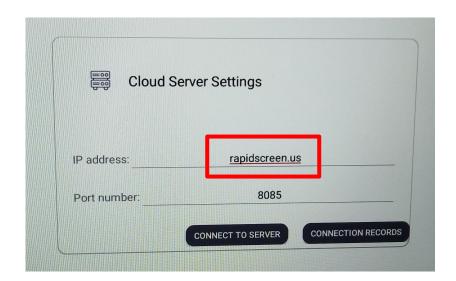

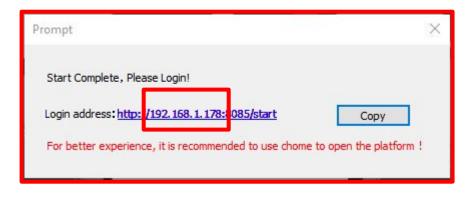

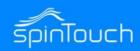

 Now your Kiosk is connected to the Eface software you can remotely view scans from the Kiosk and change and add settings as needed from the Eface software.

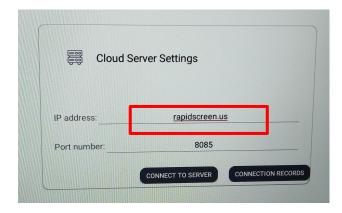

- When the Kiosk has successfully connected it will show Connected as below.
   Note: you may get an error, ignore this if it shows that you are connected.
- In the Eface software, refresh your browser screen to show that the Kiosk is connected. You should see the Status area change from Grey to Green.

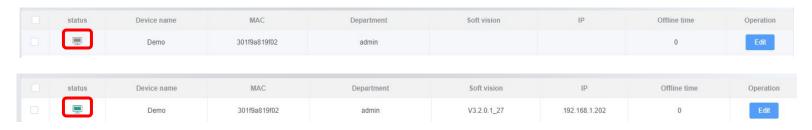

• Now your Kiosk is connected to the Eface software you can remotely view scans from the Kiosk and change and add settings as needed from the Eface software.

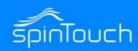

### Adding Staff using the eFace software

In the Eface software go to Registration -> Staff and then you can click on the blue Add button to register someone.

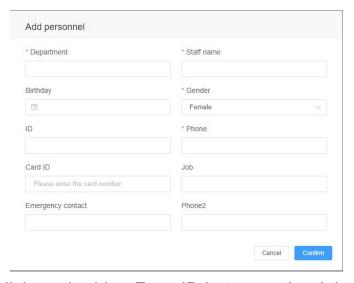

Then you can click on the blue Face ID button at the right of the entry

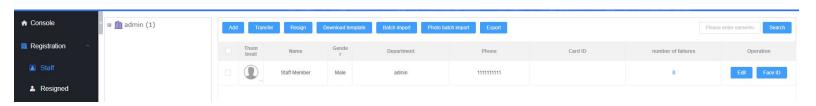

You can then upload a photo to attach to the entry - make sure the photo is no larger than 640 px \* 480 px and that the file size does not exceed 500 kb. Only jpg and png files are supported.

LAANIF LL

**EXAMPLE** 

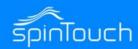

### **Face Settings**

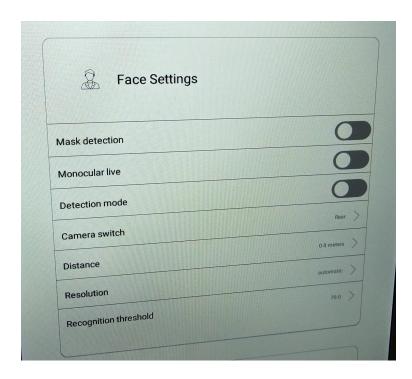

- Mask Detection whether or not the device will determine if someone is wearing a mask and say something about it - if this mode is on then a new option will show up called Mask Interception which will not just remind people about masks but require them to wear one before they can scan.
- Monocular Live this setting tells the device to figure out if the person in front of it is live or just a photograph - suggested to turn this off for better performance
- Detection Mode when this mode is turned ON then facial recognition is disabled and the device will scan quicker
- Camera switch changes which camera is used, best to leave at rear
- Distance the distance at which the device will scan, you can experiment for best fit
- Resolution the quality of the sensor images, best to leave on automatic
- Recognition Threshold how accurate the facial recognition is, you can experiment but in general 70 is a good mix of accuracy and speed

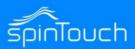

#### Temperature Settings

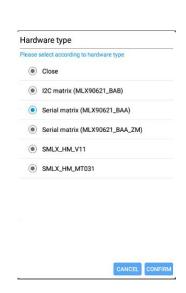

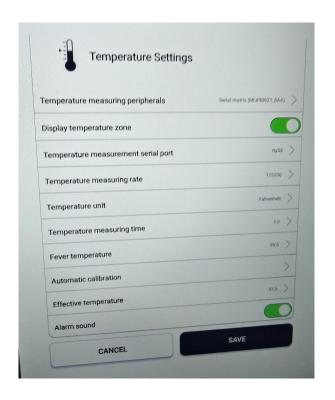

- Temperature measuring peripherals this allows you to select different firmware for the thermal sensor, should not be necessary to change
- Display temperature zone this setting turns on the display to show where to line up the forehead with
- Temperature measurement serial port controls which port on the motherboard the sensor info is coming from, should not be necessary to change
- Temperature measuring rate this value should always be 115200
- Temperature Unit can change from Fahrenheit to Celsius
- Temperature measuring time how long the scan duration is, longer for more accurate
- Fever temperature set the threshold for what is considered a fever
- Automatic calibration this tool lets you create an offset for even more accurate readings, please see the video in the Quick Start Guide for how to use this
- Effective temperature if the device reads something below this value it will not scan, protects against false negatives from someone with a fever in cold weather
- Alarm sound control whether or not the device plays an alarm noise when someone scans in over the fever temperature threshold

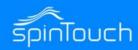

### **Voice Settings**

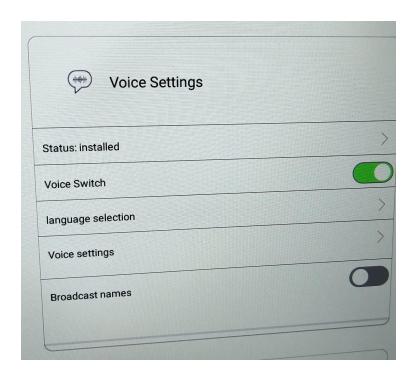

- Status this shows whether or not the Google Text To Voice APK is installed
- Voice Switch this toggle will stop the voice prompts from playing entirely
- Language selection opens up the Android OS settings to choose language, the voice prompts will reflect this selection
- Voice settings opens up the Android OS settings to modify the voice settings (speed, pitch)
- Broadcast names controls whether or not the voice announces the names of registered and recognized individuals

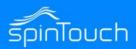

#### **Cloud Server Settings**

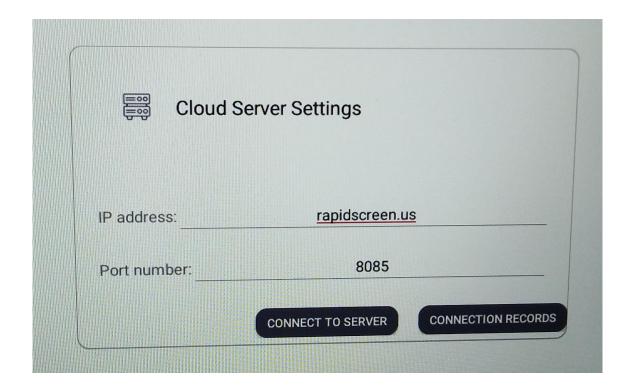

• IP address - leave this as rapidscreen.us to use our cloud service, for eFace you would put in the IP that eFace shows when you run it:

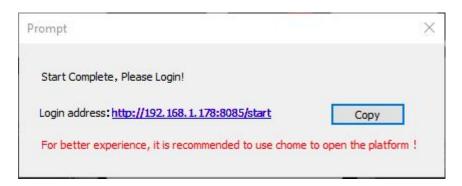

- Port number this should always be 8085
- Connect To Server button use this to connect after changing IP address
- Connection records shows a list of recently connected to IP addresses

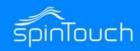

### **Printer Settings**

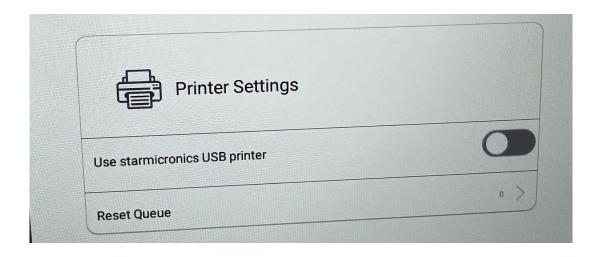

- Use starmicronics USB printer sets whether or not to use USB printing mode (only works with Star Micronics brand printers)
- Reset Queue only needed if the printer has issues printing

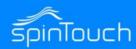

#### **General Settings**

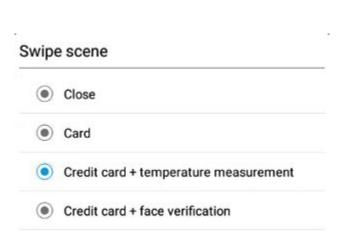

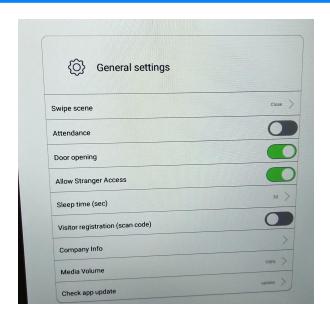

- Swipe scene this option enables the RFID card swiping for identification purposes, you
  can put it on swipe card to get a scan or even swipe card + facial recognition
- Attendance this would enable attendance features (not currently enabled)
- Door opening this controls whether or not the Relay cable would send an open or close signal (optional use)
- Allow Stranger Acces if this is on then guests / strangers can get a scan and proceed, if
  it is off then they will be told 'Access Denied'
- Sleep time (sec) how many seconds before the device goes into the idle animation cycle
- Visitor registration (scan code) when this feature is on guests / stranger will be shown a QR code on screen they can scan with their phone to register themselves to your account on rapidscreen.us
- Company Info a section where you can fill out basic information about your company to have displayed on screen
- Media Volume controls how loud the sounds and voice prompts are
- Check app update can be used to look for an update to the app on the device, if one is found it will download and install it - please do not interrupt that process once started

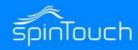

### **Information Display Settings**

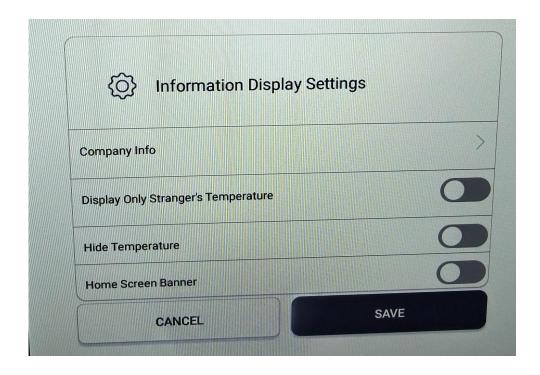

- Company Info toggle on or off the display of the company information entered on General Settings
- Display Only Stranger's Temperature this option would only show the temperatures of guests / strangers but not anyone who was registered
- Hide Temperature this option will hide the temperature reading entirely and you will only see a pass / fail when scanning
- Home Screen Banner this option turns on a banner graphic on the scanning screen where more information is displayed

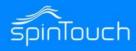

#### **EFACE EMAIL ALERT SETUP**

You can use any mail server that supports SMTP (Yahoo, Google, Exchange, etc).

Use the Help button on the Email Alerts section of the eFace software for more information.

You must either use 2-factor authentication or use an 'app password' to connect with the settings screen shown below:

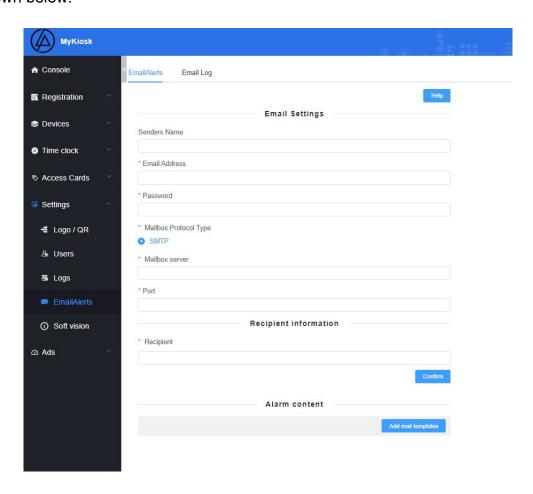

#### **EMAIL ALERTS REQUIREMENTS**

Network Whitelist Items

ec2-54-211-104-116.compute-1.amazonaws.com

54.211.104.116

Open port 8085

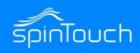

#### **EFACE EMAIL ALERT VIA TEXT**

Enter your phone number followed by the correct carrier information.

AT&T: number@txt.att.net (SMS), number@mms.att.net (MMS)

T-Mobile: number@tmomail.net (SMS & MMS)

Verizon: number@vtext.com (SMS), number@vzwpix.com (MMS)

Sprint: number@messaging.sprintpcs.com (SMS), number@pm.sprint.com (MMS) Xfinity Mobile:

number@vtext.com (SMS), number@mypixmessages.com (MMS) Virgin Mobile: number@vmobl.com

(SMS), number@vmpix.com (MMS)

Tracfone: number@mmst5.tracfone.com (MMS)

Simple Mobile: number@smtext.com (SMS)

Mint Mobile: number@mailmymobile.net (SMS)

Red Pocket: number@vtext.com (SMS)

Metro PCS: number@mymetropcs.com (SMS & MMS)

Boost Mobile: number@sms.myboostmobile.com (SMS), number@myboostmobile.com (MMS)cricket:

number@sms.cricketwireless.net (SMS).

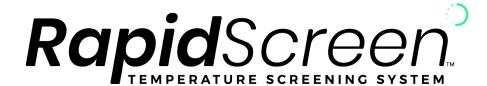